# OG:Image kép készítés dokumentáció

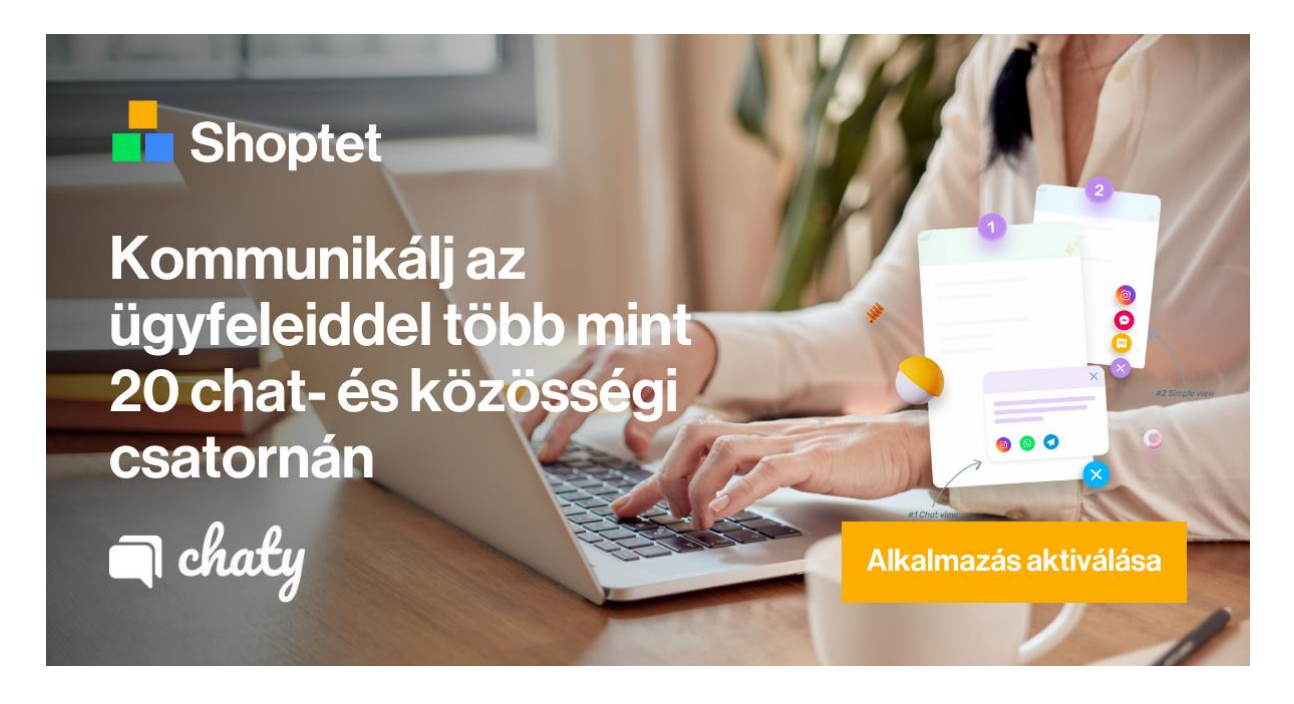

Az OG Images létrehozásakor egy sablont használunk a Canva rendszerben, amelyet módosítanunk kell.

#### SABLON URL:

[https://www.canva.com/design/DAFr6JAdELo/XFX\\_3\\_c0ksB6E](https://www.canva.com/design/DAFr6JAdELo/XFX_3_c0ksB6E-u92uCl2Q/edit?utm_content=DA%5b…%5dm_campaign=designshare&utm_medium=link2&utm_source=sharebutton)u92uCl2Q/edit?utm\_content=DA[...]m\_campaign=designshare&utm\_medium=link2& [utm\\_source=sharebutton](https://www.canva.com/design/DAFr6JAdELo/XFX_3_c0ksB6E-u92uCl2Q/edit?utm_content=DA%5b…%5dm_campaign=designshare&utm_medium=link2&utm_source=sharebutton)

**A link a sablonhoz vezet, és a "fájl", "másolat létrehozása" gombra kattintva létrehozható egy másolat, ahol tovább lehet szerkeszteni az OG Image-t.**

## FÁJLNÉV:

Kérjük, a képet a nyelv alapján mentse el, amelyben elkészült + az alkalmazás neve + formátum

• Példa: HU\_Chaty\_1200x630

# GRAFIKAI TULAJDONSÁGOK:

- Shoptet logó
- Add-on logó
- "Alkalmazás aktiválása" gomb
- Grafikailag releváns grafika/fénykép

• HL (az add-onok USP-je)

### FORMÁTUM:

• 1200x630

### BETŰTÍPUS:

• Neue Haas Grotesk Display Pro 65 Medium

#### ALKALMAZÁS LOGÓJA AZ OG IMAGE-EN:

Ennek az alkalmazás logóján kell alapulnia, de az OG Image képen a háttér nélküli fehér alapformában kell lennie, hogy kontrasztban álljon a többi vizuális elemmel.

Ha a hirdetési kampánya egy akcióhoz kapcsolódik, akkor az oldalon lévő medalionban lévő szöveges kommunikációt ennek megfelelően kell módosítani, hogy megfeleljen a grafikán lévő információknak. Nem baj, ha a logó színsémája eltér a marketplace-en az OG Image-en lévő logóhoz képest. Azonban vizuálisan a lehető legnagyobb mértékben meg kell egyezniük.

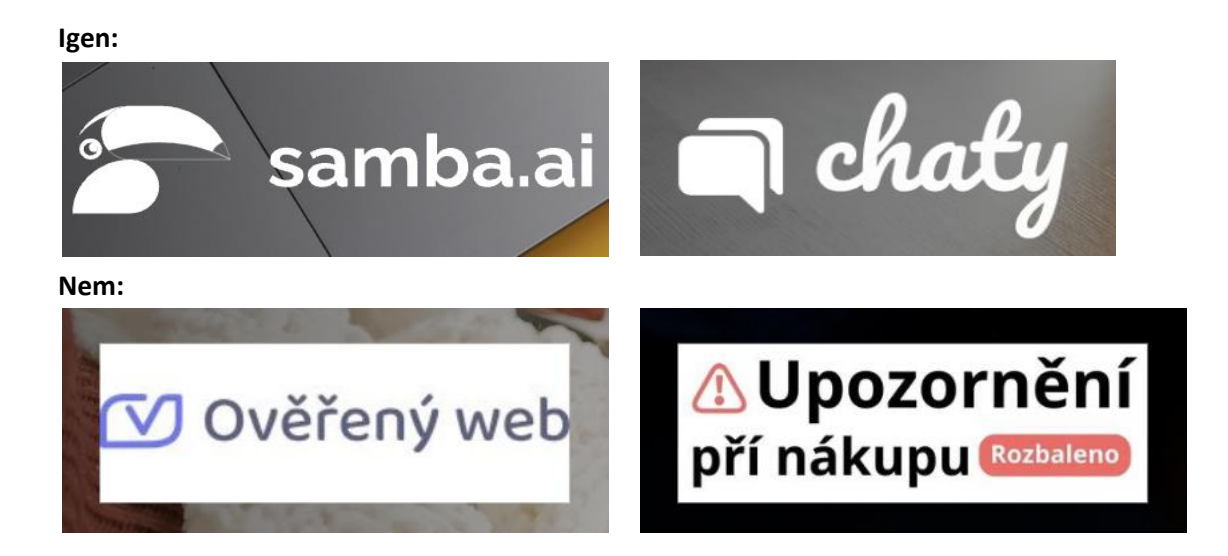